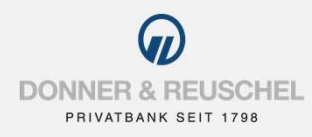

# FORMER A REUSCHEL<br>
FINATRAK SETT THE<br>
PUSH-TAN SECUREGO PLUS PUSH-TAN SECUREGO PLUS

# 1. UNLOCKING THE SECUREGO PLUS APP WITH A NEW NETKEY

WERE & REUSCHEL<br>
MITIAL REGISTRATION FOR DONNER & REUSCHEL ONLINE BANKING WITH<br>
PUSH-TAN SECUREGO PLUS<br>
1. UNLOCKING THE SECUREGO PLUS APP WITH A NEW NETKEY<br>
You have already signed the OnlineBanking agreement and would li You have already signed the OnlineBanking agreement and would like to use the pushTAN procedure with the **SECUREGO PLUS<br>
FRIVATE AS REUSCHEL<br>
PRIVATE ASSECUREGO PLUS<br>
1. UNLOCKING THE SECUREGO PLUS<br>
TOU have already signed the OnlineBanking agreement and would like to use the pushTAN procedure with the<br>
Nou have already signe** the SecureGo plus app. NITIAL REGISTRATION FOR DONNER & REUSCHEL ONLINE BANKING WITH<br> **PUSH-TAN SECUREGO PLUS**<br>
1. UNLOCKING THE SECUREGO PLUS APP WITH A NEW NETKEY<br>
Your starting point<br>
You have already signed the OnlineBanking agreement and wo The instant of the Security of the Security of the Security of the Security of the Security of the Secure Sophia and the OnlineBanking agreement and would like to use the pushTAN procedure with the SecureGo plus app. in th Now tarting point<br>
You have already signed the OnlineBanking agreement and would like to use the pushTAN procedure with the<br>
SecureGo plus app in the future. Before you can log into OnlineBanking for the first time, you ne Vou have already signed the OnlineBanking agreement and would like to use the pushTA1<br>
SecureGo plus app in the future. Before you can log into OnlineBanking for the first time, y<br>
the SecureGo plus app.<br>
Vou have the foll

# You have the following items at hand:

- Smartphone or tablet with internet access
- 
- **Letter from the bank with NetKey**
- The initial access PIN, sent to you by the bank
- Letter with the activation code for pushTAN

Please download the SecureGo plus app and install it ... VR" in the name. on your smartphone or tablet.

To get the app, simply scan the QR code shown on the right or download it from the Apple App-Store or Google Play-Store.

Letter from the bank with NetKey<br>
The initial access PIN, sent to you by the bank<br>
Letter with the activation code for pushTAN<br>
Now please follow the instructions below.<br>
Activation of the SecureGo plus app on your smartp available in the Huawei AppGallery. Our partners are working with Huawei to make the app available in the App-Gallery soon.

Important: Please download the SecureGo plus<br>Important: Please download the SecureGo plus<br>App with the logo shown below, not the App with<br>App with the logo shown below, not the App with<br>","<br>","<br>","<br>"," Apple Banking for the first time, you need to activate<br>
NonlineBanking for the first time, you need to activate<br>
None or tablet<br>
Mapp with the Iogo shown below, not the App with<br>
NR" in the name.<br>
SecureGo plus None or tablet<br>
Important: Please download the SecureGo plus<br>
App with the logo shown below, not the App with<br>
WR" in the name.<br>
SecureGo plus

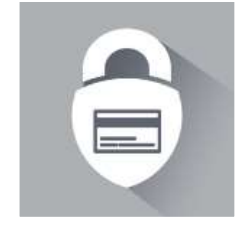

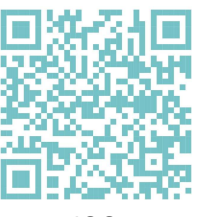

SecureGo plus

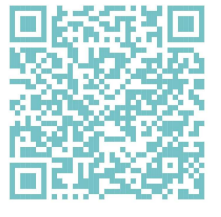

iOS Android

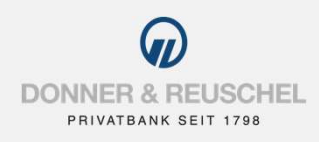

Set your approval code:<br>
PRIVATBANK SEIT 1798<br>
Set your approval code:<br>
Set an approval code (in german: "Freigabe-Code")<br>
and confirm it. Requirements are: 8 to 20 characters,<br>
at least one capital letter, one small lette Set an approval code (in german: "Freigabe-Code") and confirm it. Requirements are: 8 to 20 characters, at least one capital letter, one small letter and one digit.

If desired, the login with biometric data (fingerprint or facial recognition) can be activated. With your biometric data or your approval code, you can then authorize transactions such as bank transfers.

Important: Please remember your approval code (in german: "Freigabe-Code") well. It is required after each app update. If you forget your code, the app can only be used again by resetting and filing a completely new registration. Important: Please remember your approval code (in<br>german: "Freigabe-Code") well. It is required after<br>each app update. If you forget your code, the app can<br>movi be used again by resetting and filing a completely<br>new regist

If you wish, you can grant permission to submit anonymized diagnostic data.

recommend activating push notifications for this app.

OnlineBanking freischalten").

Activate the app by entering the activation code. You can either

- scan the QR code given in the letter by holding your smartphone over the displayed QR code
- or enter the activation code given in the letter manually.

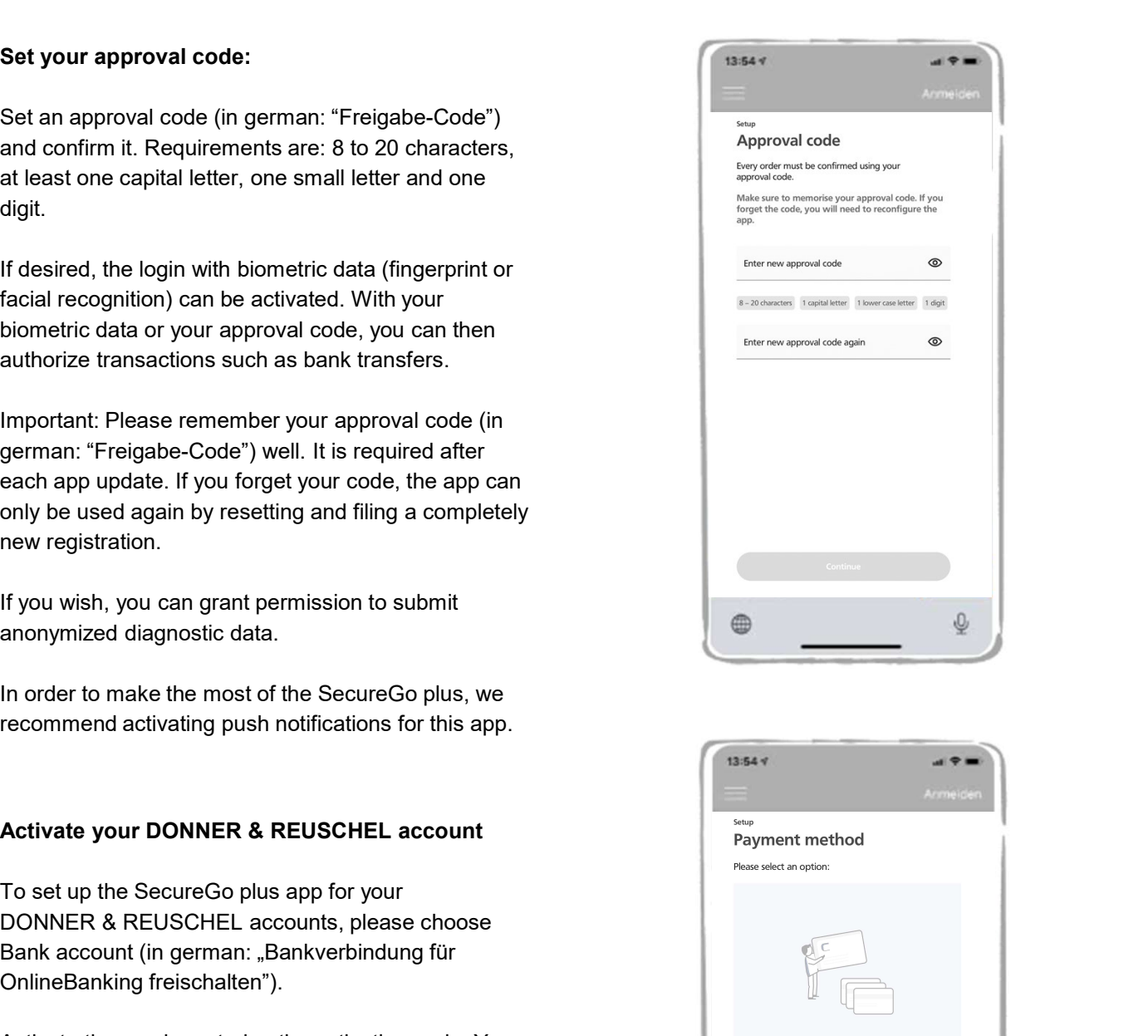

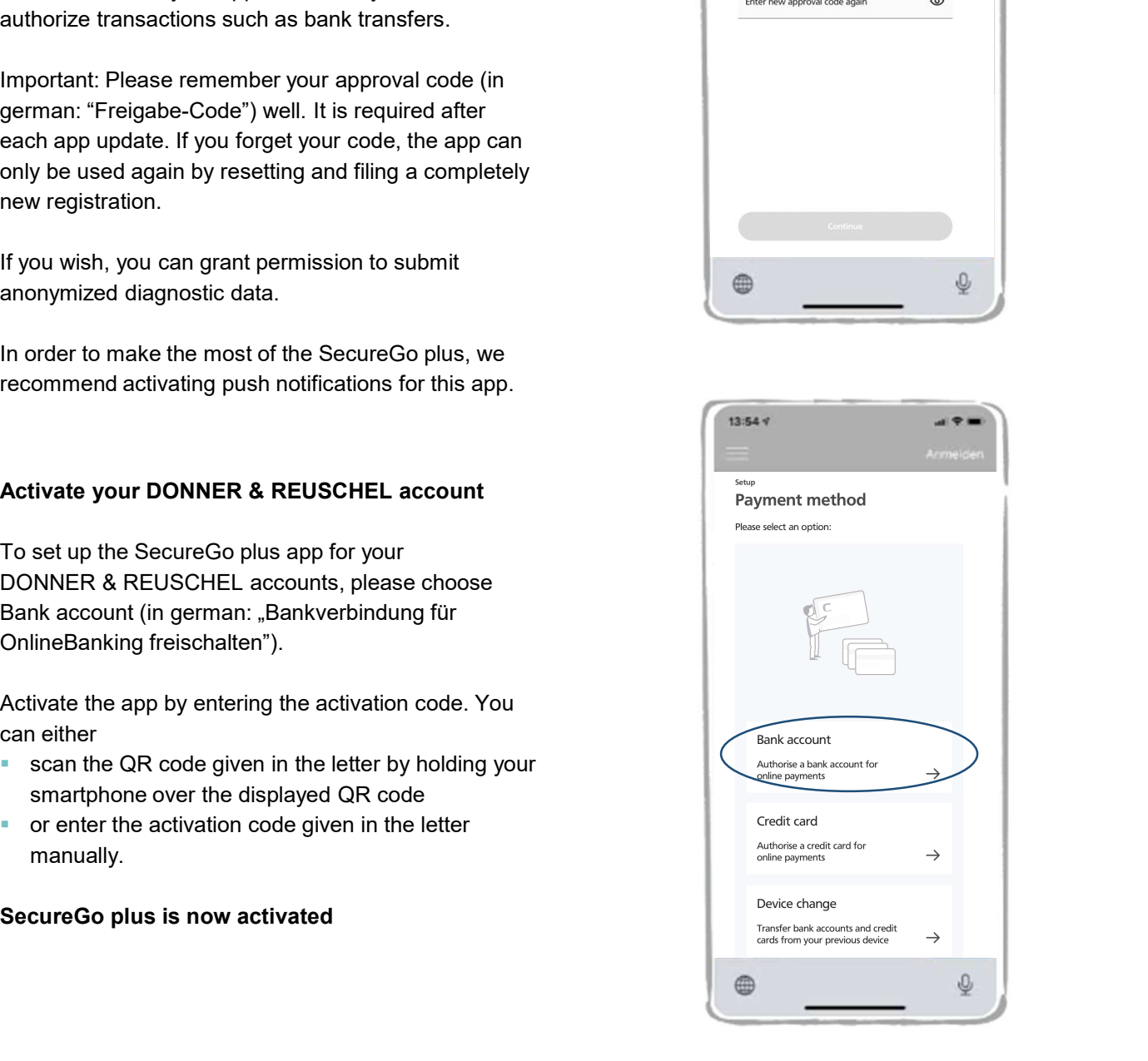

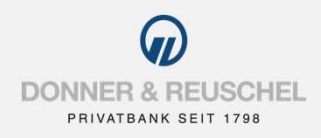

# 2. INITIAL REGISTRATION FOR ONLINE BANKING WITH THE SECUREGO PLUS APP

# Registration in OnlineBanking

Go to our homepage www.donner-reuschel.de and click OnlineBanking on your computer.

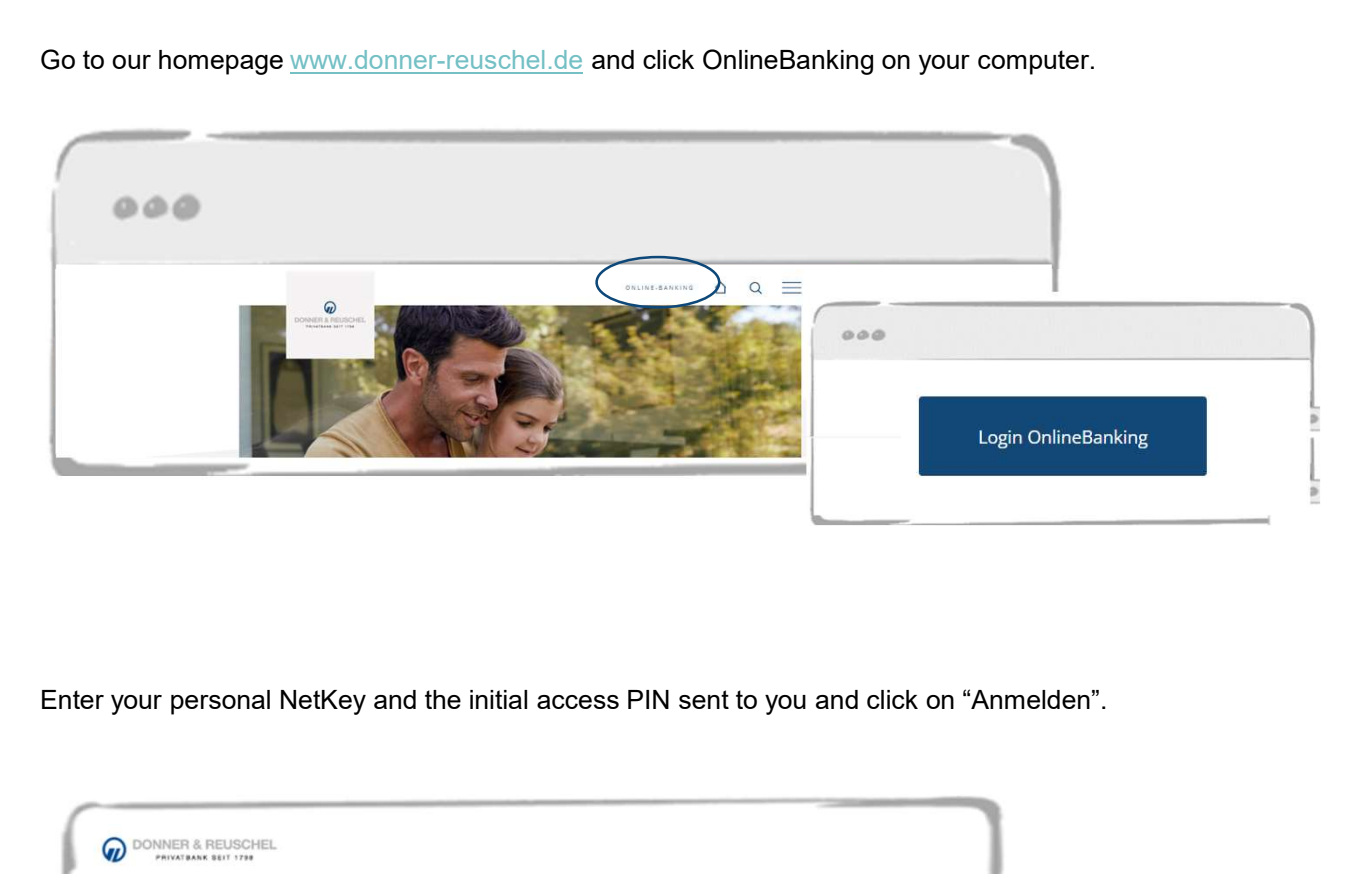

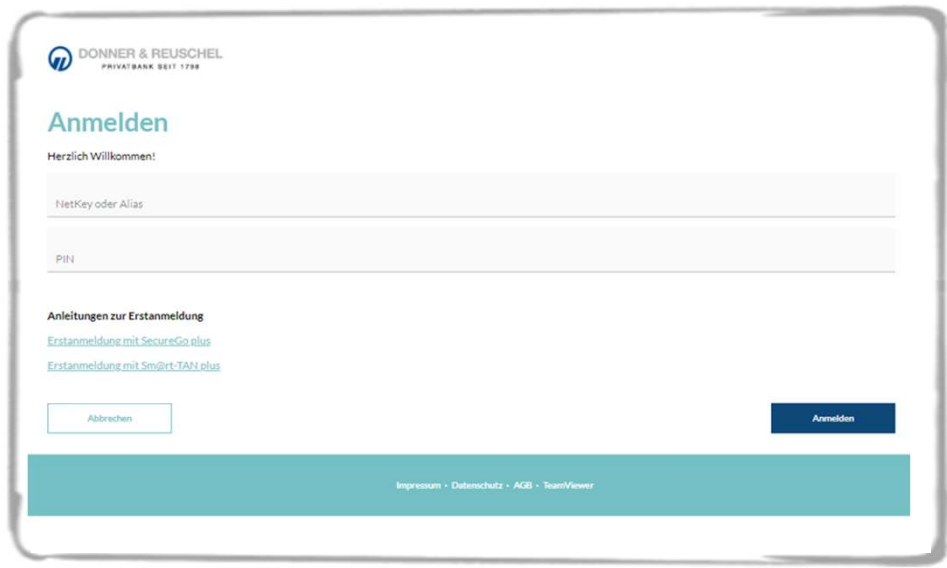

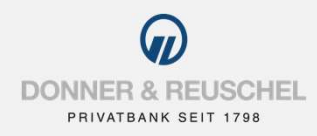

# Change your initial access PIN to your personal PIN

You will now be asked to change your initial access PIN to a personal PIN.

First enter the PIN number that you received in PIN-Anderung field. After you have entered the information, click

## Requirements for the new PIN:

At least 8, maximum 20 digits. The PIN should contain at least one capital letter and one number.

- 
- 
- 

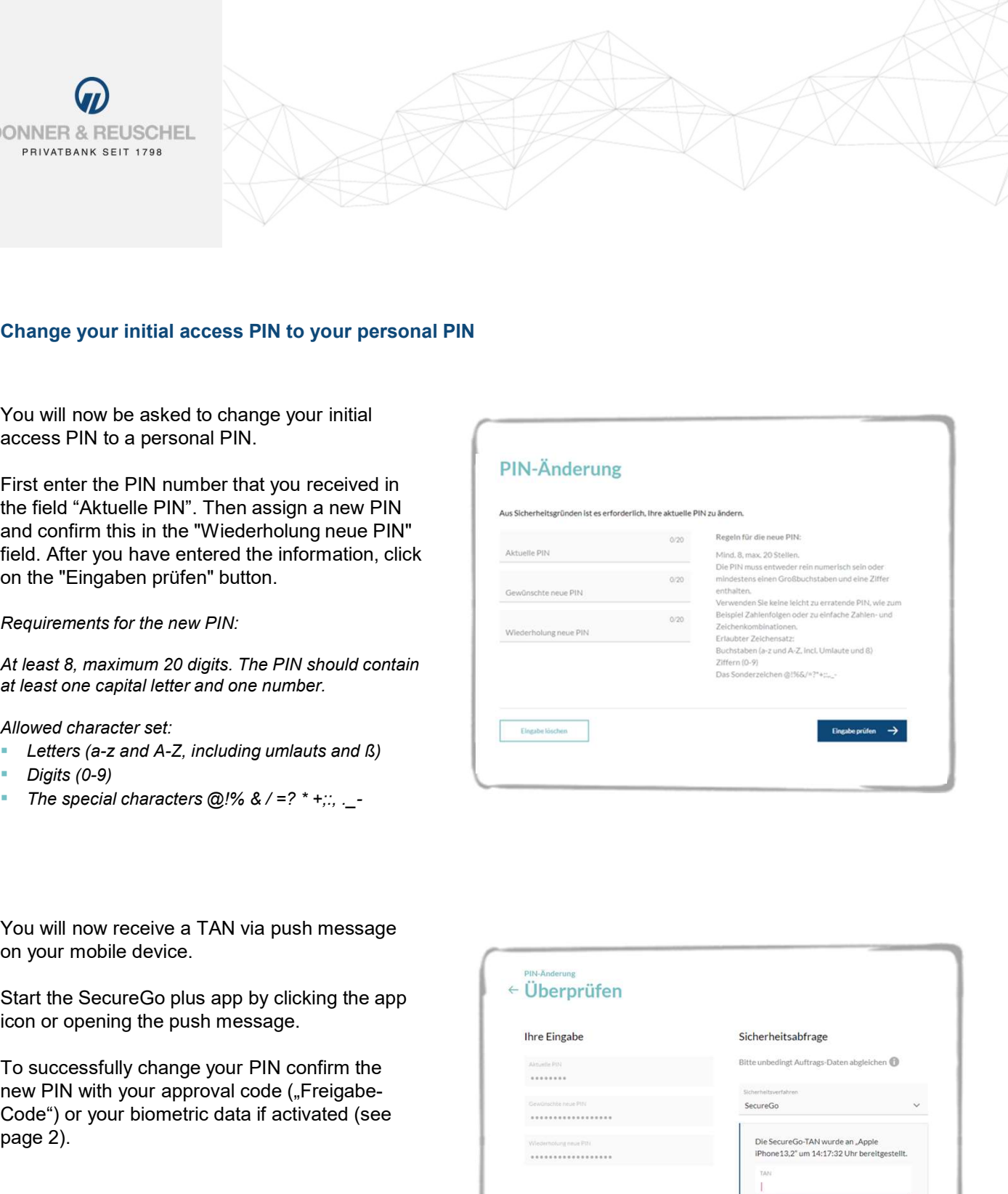

After logging in again with your newly assigned PIN, OnlineBanking is now available to you.

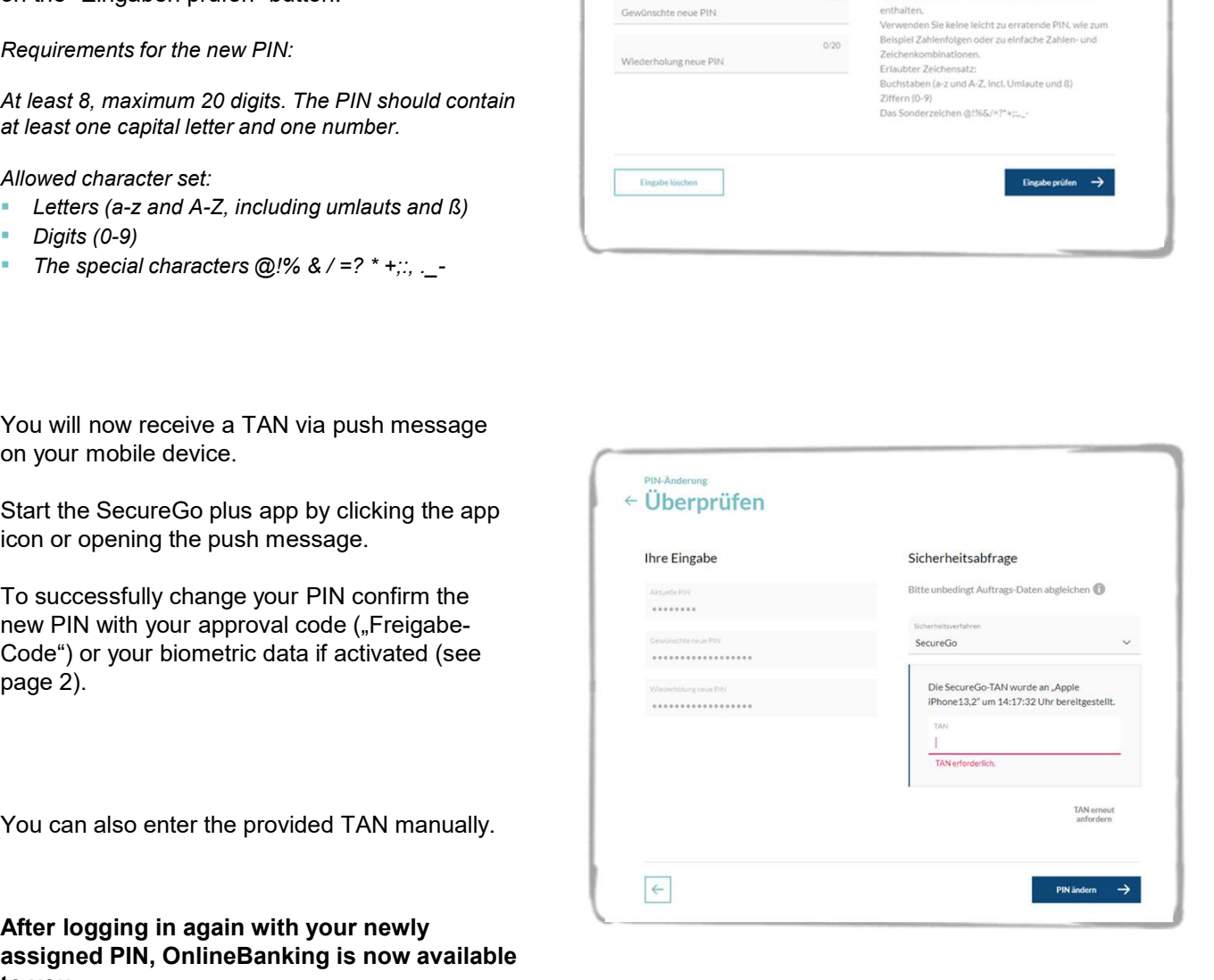